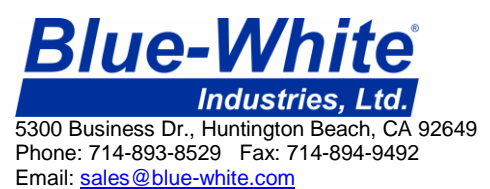

## Instruction procedure **Sonic-Pro field firmware upgrade using SD card.**

Sonic-Pro firmware upgrades must be installed in the Sonic-Pro meter using an SD memory card. If your meter's current firmware version is A01.00.08 or higher, the new firmware may be obtained by contacting the factory or by downloading from our website at:

<http://www.blue-white.com/proseries/sonicpro/ultrasonic.htm>

The downloaded firmware will be zipped. Save the zip file to your PC. Open the zip file and copy the three files (eraseall, uImage, and update) onto a blank SD card. Install the files on the Sonic-Pro as detailed below.

The procedure for updating the Sonic-Pro firmware using the SD Card is as follows:

**IMPORTANT** - Do not allow the power to go out during this process.

- 1 Start with the flowmeter powered off and all communications cables disconnected.
- 2 Remove the Data Logging SD Card.
- 3 Insert the Firmware Upgrade SD Card in the Sonic-Pro card slot in the normal manner.
- 4 Press and hold down the motherboard setup button.
- 5 With the button still held down, apply power to the flowmeter, watching the motherboard LEDs.
- 6 When the red LED comes on, the flowmeter has found the 'update' file on the SD Card and you can take your finger off the setup button.
- 7 The left-hand amber LED will soon come on to indicate that the update is starting.
- 8 The right-hand amber LED will come on about a minute later to indicate that the update has completed.
- 9 Remove power from the flowmeter. Remove the Firmware Upgrade SD Card and re-install the Data Logging SD Card.
- 10 When you re-apply power to the Sonic-Pro while the meter is booting up (boxes will be counting down), press the SETUP button and enter configuration #1. Navigate to TRANSDUCER SETUP / TRANSDUCER / MODEL NUMBER. Select the correct transducer model number - shown on your transducer set.
- **IMPORTANT** Do not allow the power to go out during this process. If it does, the meter will need to be returned to the factory for firmware installation. This is also the case if anything else goes wrong during the update.

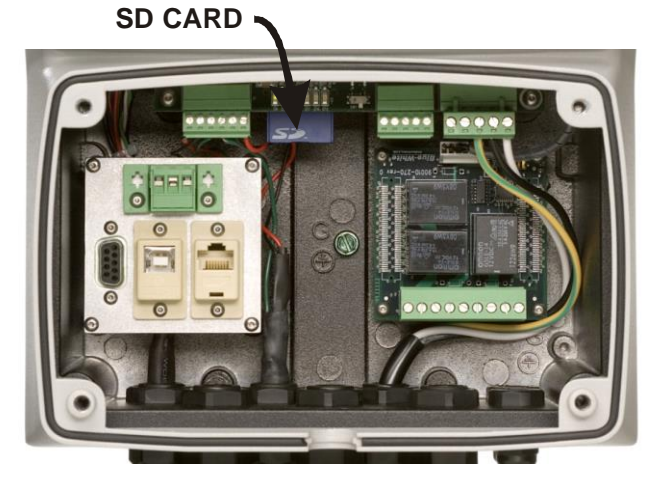

**Page 1 of 2** Firmware Upgrade memo 80000-442 09202013

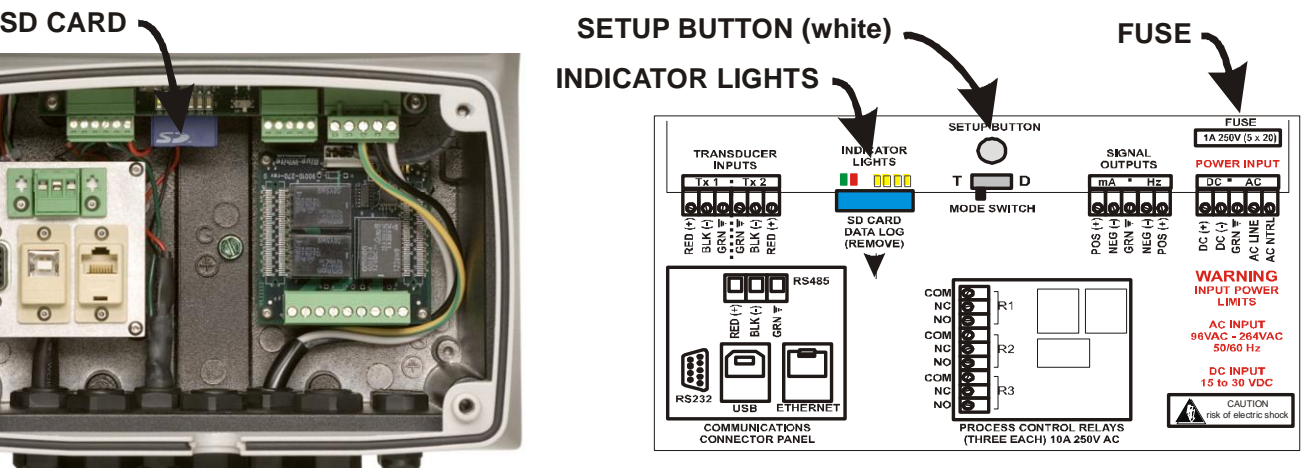

**CIRCUIT BOARD LAYOUT FRONT COVER PLATE REMOVED**

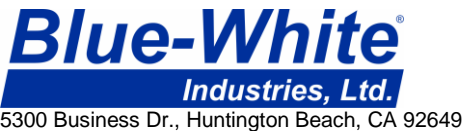

Phone: 714-893-8529 Fax: 714-894-9492 Email: sales@blue-white.com

## Instruction procedure

**Sonic-Pro field firmware upgrade using SD card.**

Release notes

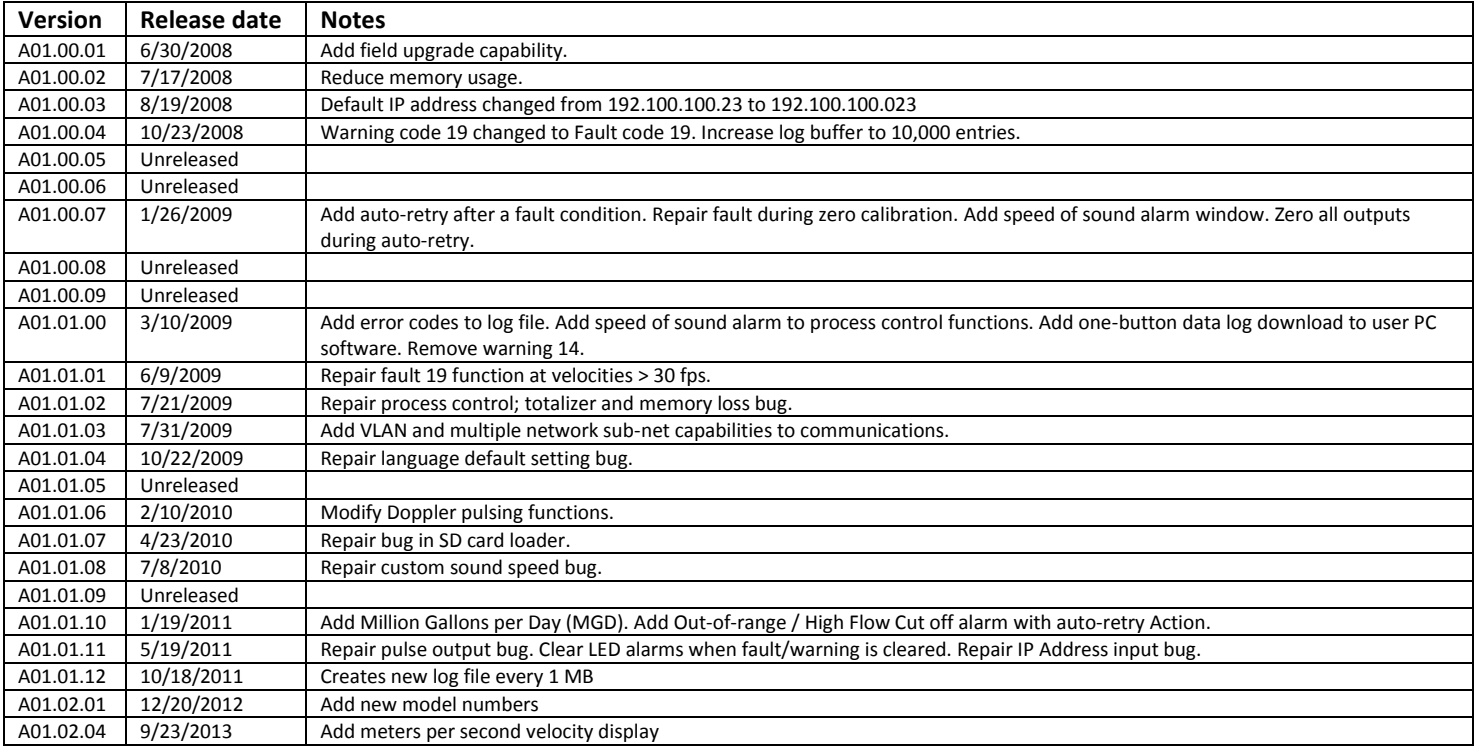